# Uživatelské **Průvodce ⊕⊖∩●○∩◎⊖◎**

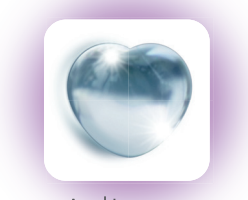

# AdLove Enjoy a happy life every day

Skenování ke stažení

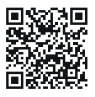

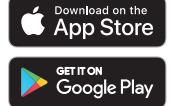

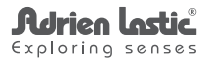

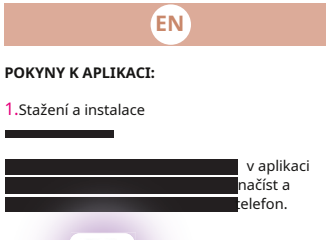

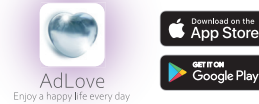

#### 2.Registrace a přihlášení

A.Spustte "Ad Love" a zaregistrujte se pro své první přihlášení.

b.Klikněte na "Registrace nového uživatele" a postupujte podle pokynů. Registrovat se můžete pomocí svého mobilního telefonního čísla nebo emailové adresy. Pokud váš telefon neobdrží ověřovací kód, použijte svůj e-mail k registraci.

C.Po dokončení registrace zadejte uživatelské ID a heslo pro přihlášení do aplikace.

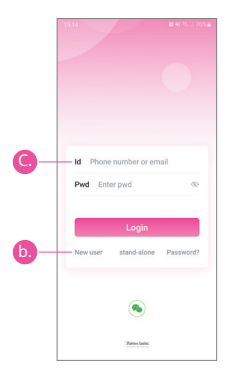

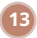

# 3.**Připojení produktu**

A.Po prvním přihlášení propojte telefon s hračkou.

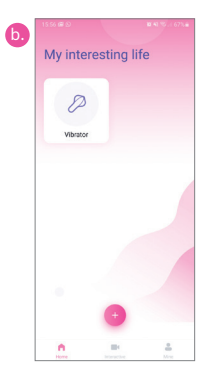

b.Klikněte na "+" a objeví se připojení skenovací čočky.

C.Naskenujte QR kód zařízení. Skenování je úspěšné, když se v APP zobrazí ikona produktu.

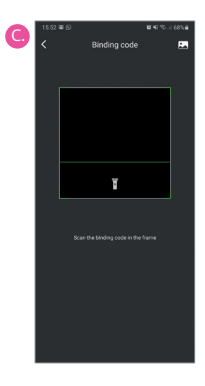

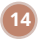

d.Pokud jste zakoupili několik produktů, opakujte kroky "b" a "c" pro každý produkt, který chcete připojit.

E.Pokud potřebujete odstranit nebo upravit název produktu, stiskněte na několik sekund zobrazenou ikonu produktu.

F.Po smazání zařízení znovu naskenujte QR kód a obnovte jej.

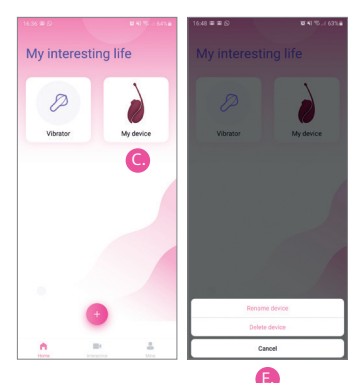

### 4.**Režimy použití**

Kliknutím na ikonu produktu zobrazíte obrazovku s dostupnými režimy. Můžete procházet následující možnosti:

A.Samostatný režim:Klepnutím na ikonu v APP vyberte požadovaný režim vibrací, ikona bude podle toho blikat. Opětovným kliknutím na ikonu zastavíte aktuální režim vibrací a přejdete do pohotovostního stavu, v tuto chvíli ikona přestane blikat.

b.Hudební režim:Klepnutím na režim "Hudba" nebo procházením rozhraním aplikace přejděte do režimu hudby. APP automaticky vyhledá hudební přehrávač v mobilním telefonu. Pokud kliknete na hudební přehrávač, zařízení bude vibrovat, jak se hudba mění. Chcete-li zastavit režim hudby, klikněte nebo přesuňte prst na jiné rozhraní.

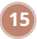

Poznámka:Pokud je hlasitost hudby příliš nízká, nemusí být možné zařízení rozvibrovat.

C.Režim protřepání:Kliknutím na režim "Shake" nebo posunutím přes rozhraní APP vstoupíte do režimu protřepání. Zatřeste mobilním telefonem a zařízení bude vibrovat podle rytmu třesení a amplitudy vašeho telefonu.

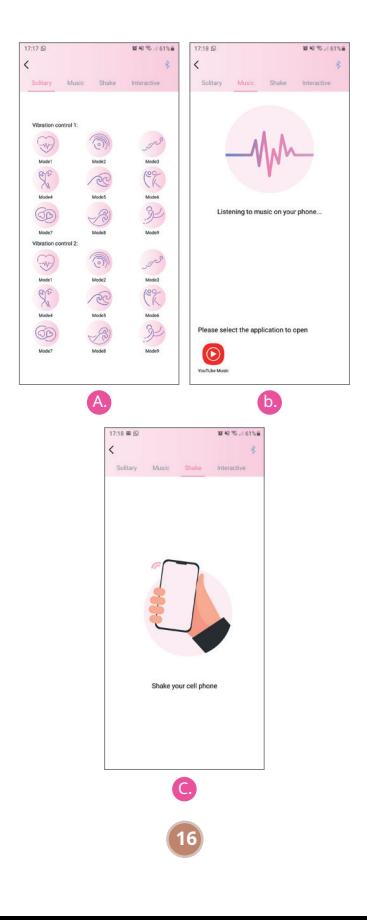

## d.**Interaktivní režim:**

i.Klepněte na interaktivní režim nebo se přesuňte do rozhraní interaktivního režimu.

ii.Do interaktivního režimu můžete také vstoupit přímo kliknutím na interaktivní tlačítko na domovské stránce APP.

iii.Přidat přátele.

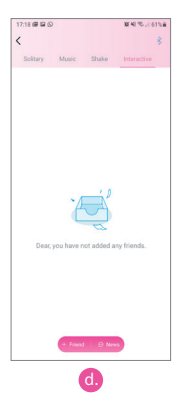

1.V rozhraní přátel klikněte na tlačítko "+ přítel" ve spodní části a zobrazí se pole pro vyhledávání přátel

2.Vyhledávejte registrované uživatele podle pohlaví, věku, ID čísla, přezdívky, čísla mobilního telefonu nebo e-mailové adresy.

3.Klikněte na tlačítko přidání¨ vpravo od zobrazených výsledků vyhledávání a systém odešle uživateli automatický požadavek.

4.Vstupte do centra zpráv a prohlédněte si stav svých požadavků, zkontrolujte zprávy od ostatních uživatelů (nepřečtené zprávy jsou označeny červenou tečkou) a odsouhlaste nebo odmítněte požadavky ostatních přátel.

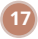